## Introduction

Welcome to the User Guide for the Computron CoPilot Project. This document serves as a comprehensive resource for setting up and utilizing the integration of Azure OpenAI's artificial intelligence with the Computron system. Aimed at enhancing user experience and efficiency in report analysis, this guide outlines the necessary steps for seamless installation, configuration, and usage of the Computron CoPilot feature.

## Setting Up Azure OpenAI Access

The Computron CoPilot Project is integrated as a part of the Computron Enterprise Financials (CEF) client. To activate and use the CoPilot features, users are required to configure Azure OpenAI access. This is conveniently done through the User Preferences window in the CEF client. The following Screenshots will guide you through this setup process, ensuring a smooth and efficient integration of Azure OpenAI's capabilities with your Computron experience.

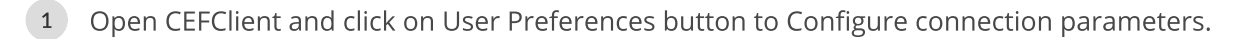

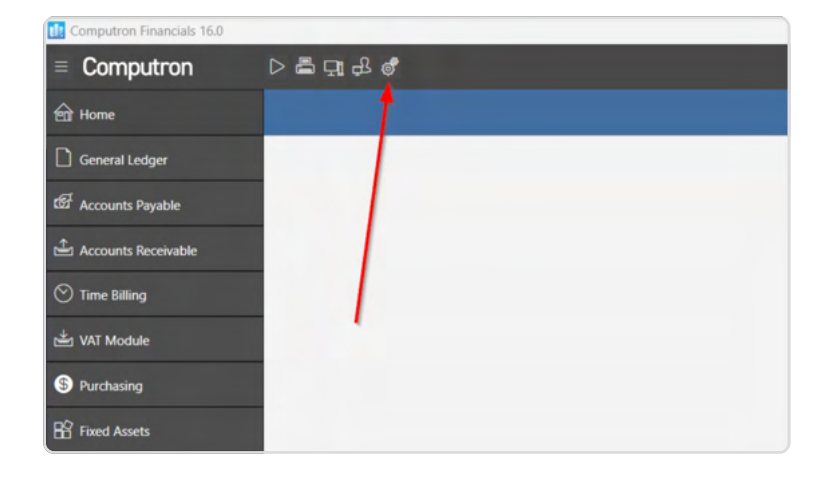

2 Open CEFClient and click on User Preferences button to Configure connection parameters.

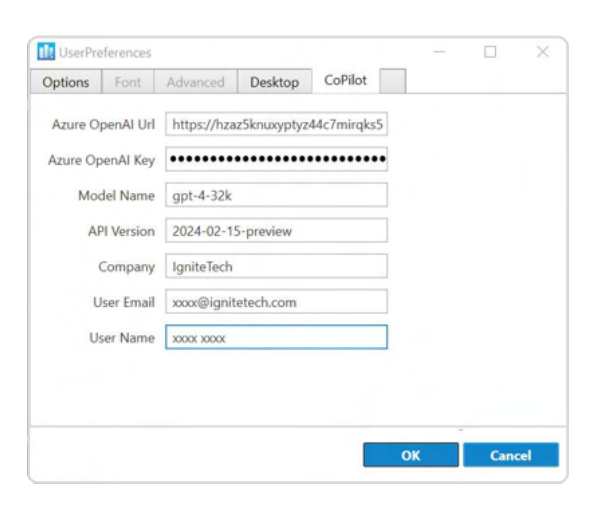

Configuring your connection details in this section enables seamless connectivity to Azure OpenAI, allowing for full utilization of its features within the CEF client. Only Azure OpenAI is currently supported.

## Using Computron CoPilot

In the Computron system, you can access the CoPilot feature directly from the File View in the CEF client by selecting a report. Once a report is chosen, the Computron CoPilot button becomes active. Clicking this button opens a new chat window, enabling you to interact with Azure OpenAI about the selected report. Through this chat interface, input your queries or commands related to the report, and receive AI-driven insights and analysis. This feature allows for an enhanced understanding and deeper exploration of your report data, leveraging Azure OpenAI's advanced capabilities directly within Computron. Screenshots illustrating these steps are provided below for your reference.

1 Open the File View window in the CEF to access the CoPilot feature.

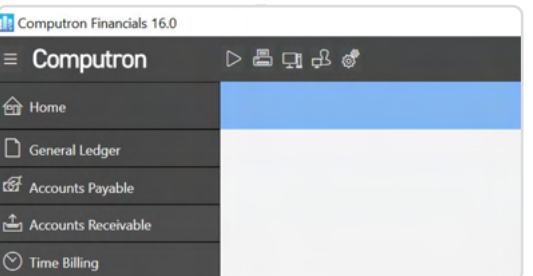

2 Activate the CoPilot button by selecting a report from the list.

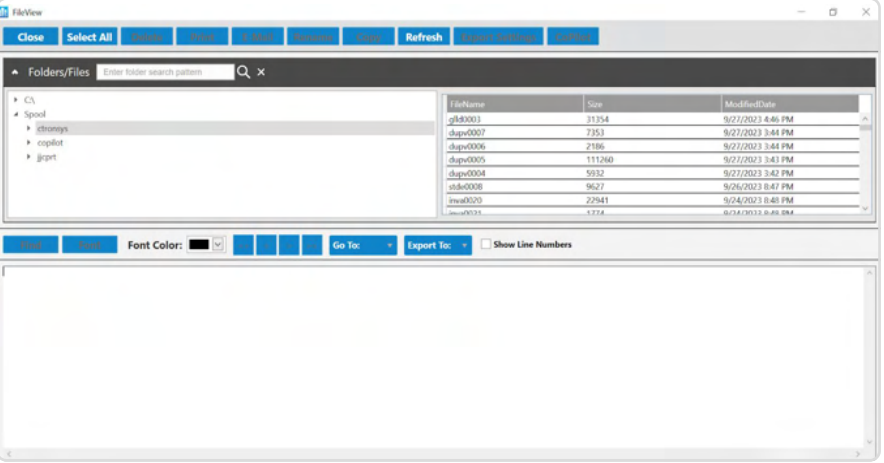

3 Initiate the chat interface by clicking on the CoPilot button.

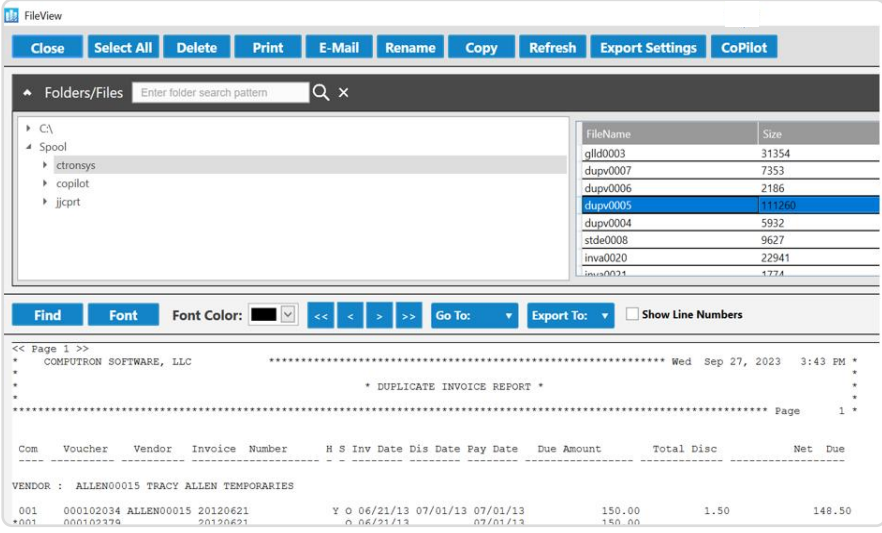

4 Enter your queries about the selected report in the text box provided to begin your chat with Azure OpenAI.

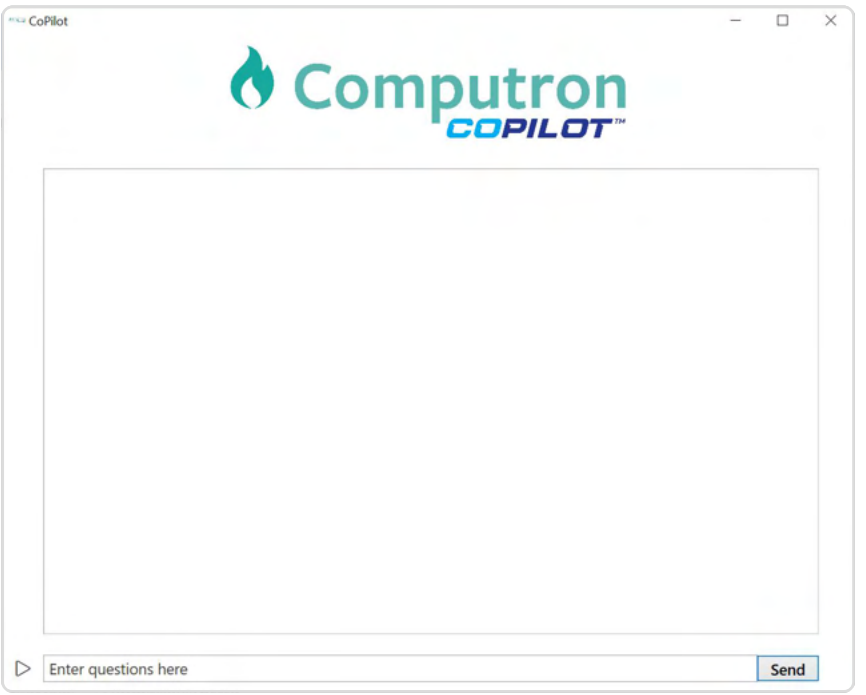

## Revision History

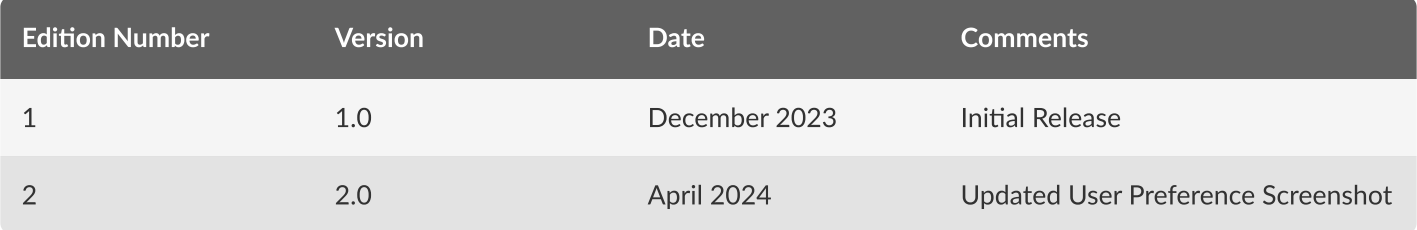